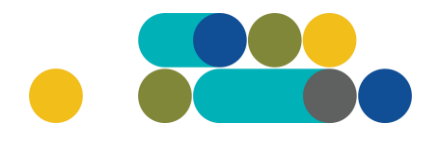

CDOLT

#### TVARSLIAVOS MODULIO PRODUKTŲ ĮKĖLIMAS Į CPO LT ELEKTRONINĮ KATALOGĄ

Norėdami įkelti produktą (-us) į CPO LT katalogą turite prisijungti prie savo paskyros CPO LT elektroniniame kataloge [https://katalogas.cpo.lt/.](https://katalogas.cpo.lt/) Prie katalogo prisijungsite su jums suteiktais prisijungimo duomenimis (jungiantis pirmą kartą sistema prašys pakeisti slaptažodį).

**SVARBU** – naudokite Mozilla Firefox arba Google Chrome naršykles, nes kitų naršyklių katalogas nepalaiko ir jūsų produktai gali būti sukelti nekorektiškai:

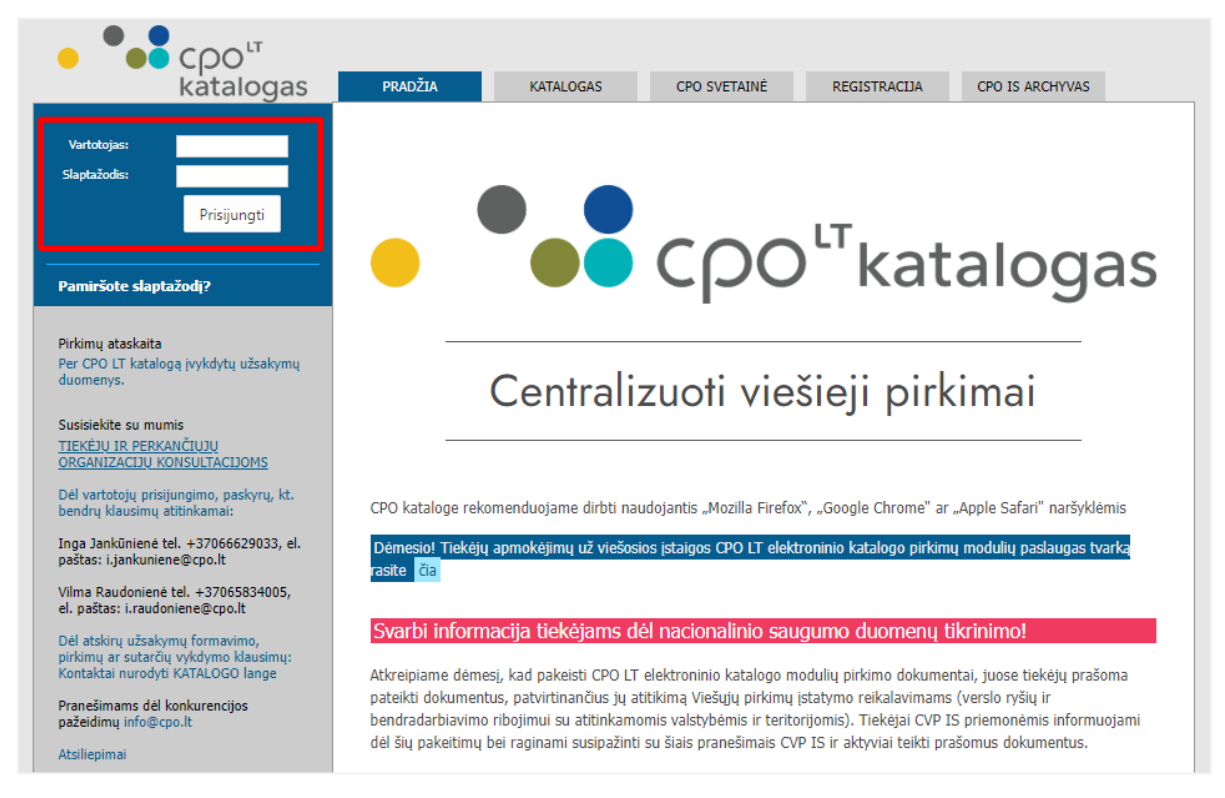

#### Prisijungę prie savo paskyros pasirinkite skiltį *"Produktai"*:

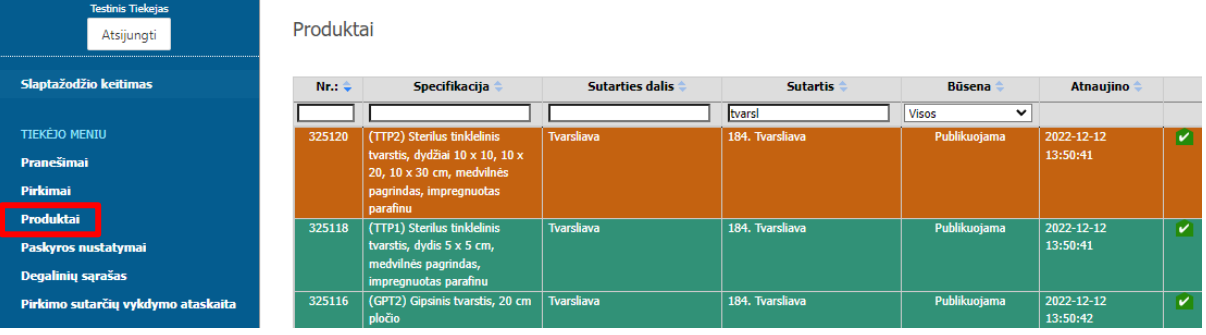

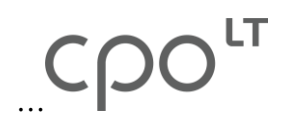

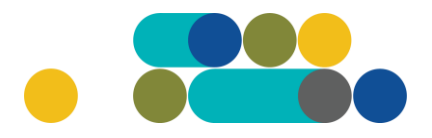

Atsivėrus langui *"Produktai"* matysite lentelę su jūsų įmonei priskirtu (-ų) pirkimo moduliu (-ų) dalių specifikacijomis, kurioms ir turėsite siūlyti savo produktus. Jei jūsų įmonė dalyvauja keliuose moduliuose, norėdami įkelti tam tikros specifikacijos produktus, galite naudotis filtru: suveskite produkto pavadinimą, kurį norite įkelti, pvz., "klumpės", arba rinkitės Sutarties pavadinimą ir t.t.:

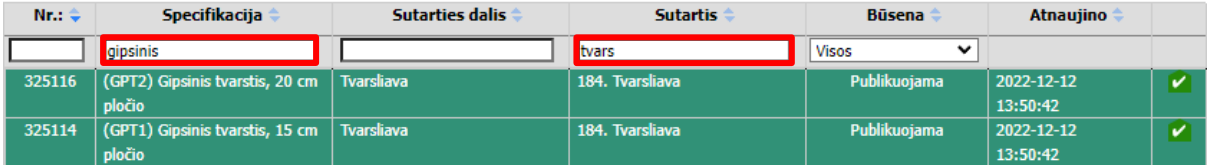

Pasirinkite reikiamą sutarties dalį, specifikaciją, kurioje siūlysite savo produktą ( us). Skiltis *"Specifikacija"* veikia kaip aktyvi nuoroda. Norėdami pateikti savo produktą audituoti, spauskite ant reikiamos specifikacijos pavadinimo:

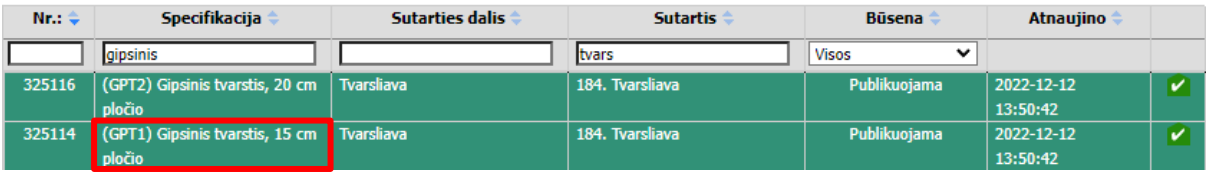

Atsivers jūsų pasirinktos specifikacijos produkto langas. Norėdami įkelti naują produktą pasirinkite nuorodą *"Naujas produktas"*:

#### Naujas produktas

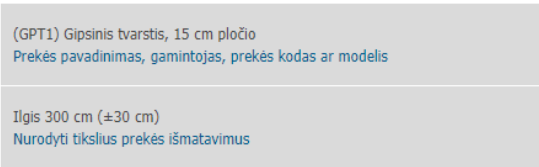

Nurodykite tikslius siūlomo (-ų) produkto (-ų) parametrus ir/arba rinkitės iš parinkčių, atitinkančių techninę specifikaciją. Atkreipiame dėmesį, kad **turi būti užpildyti visi laukai**:

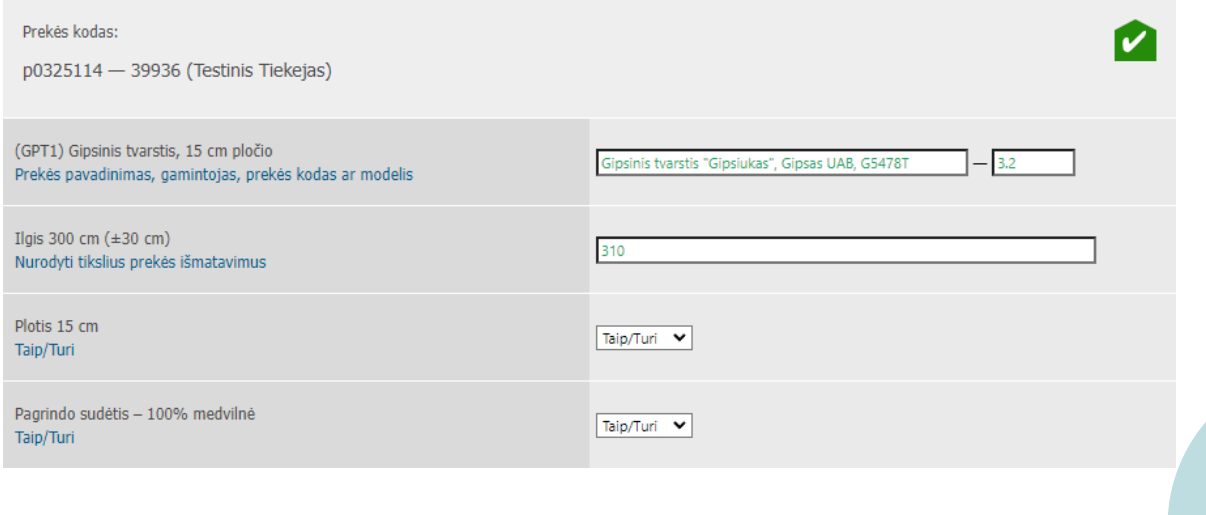

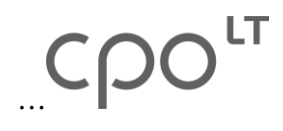

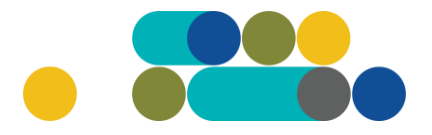

Prie specifikacijos pavadinimo, antrame laukelyje galite įrašyti siūlomo produkto kainą be PVM (nebūtina), kurią teikiant pasiūlymus galėsite keisti (didinti ar mažinti):

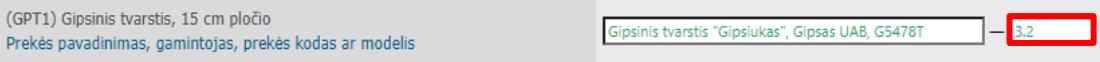

Išskleidę mygtuką *"Pasirinkite"* patvirtinate jūsų įkeliamo produkto atitikimą specifikacijos reikalavimui *"Taip/Turi"*:

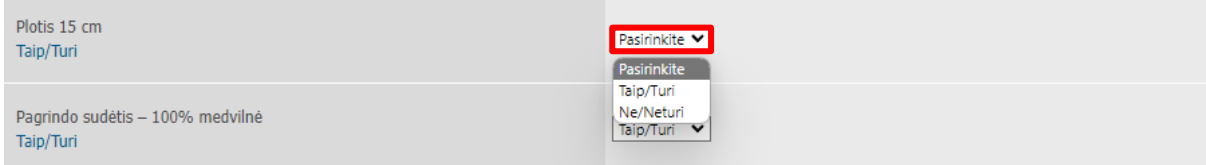

Įkelkite privalomus dokumentus. Įkeliamų dokumentų gali būti daugiau nei vienas. Norint įkelti juos visus į sistemą BŪTINA archyvuoti (.zip, .rar) arba susisteminti į vieną dokumentą (pvz., .pdf):

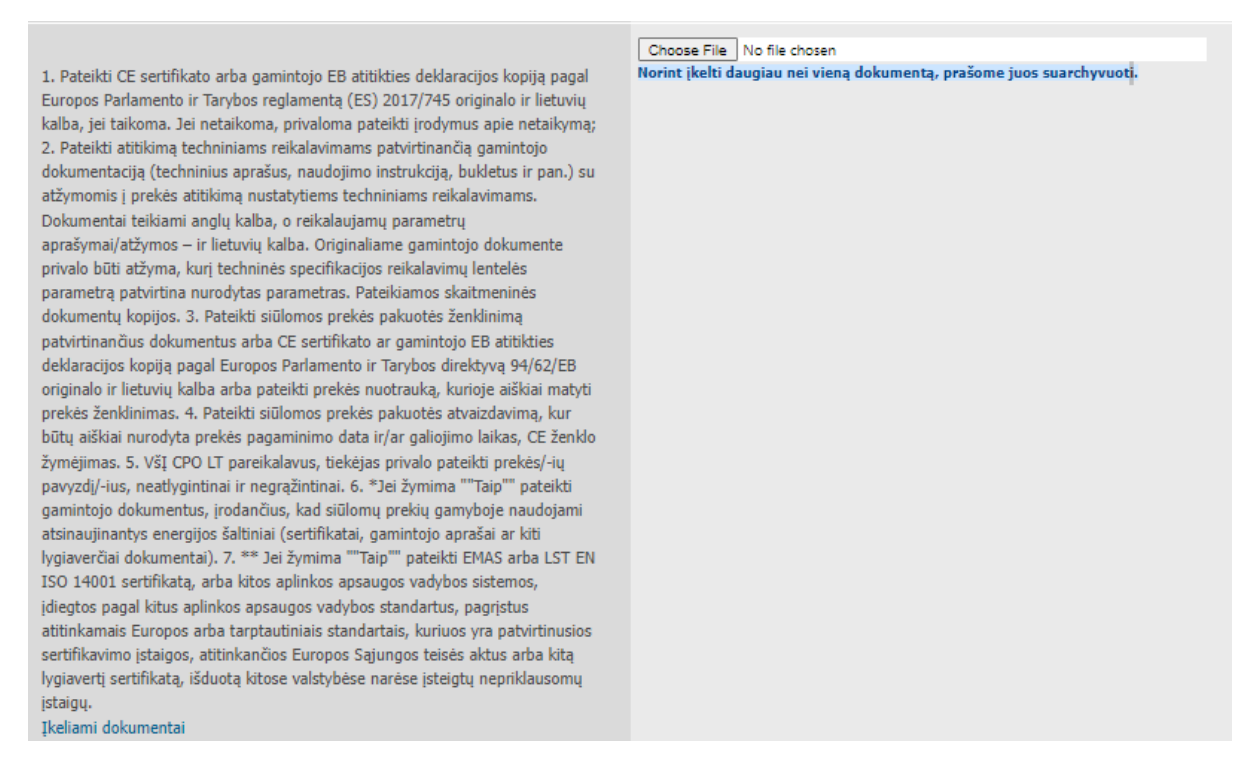

Jūsų įkeltą informaciją matys tik jūsų įmonės CPO LT kataloge registruoti vartotojai ir CPO LT administratorius.

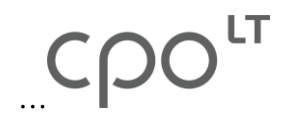

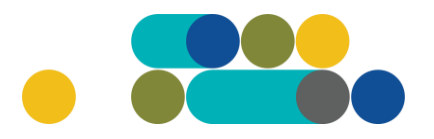

Suvedę siūlomo produkto parametrus lango apačioje matysite eilutę *"Veiksmai"*. Kol nepaspaudėte mygtuko *"Perduoti auditavimui",* produktas liks redagavimo būsenos ir jį matysite bet kada prisijungę prie sistemos. Užpildyti duomenys saugomi sistemoje automatiškai. Tinkamai užpildę visus privalomus laukus, spauskite aktyvią nuorodą *"Perduoti auditavimui"*:

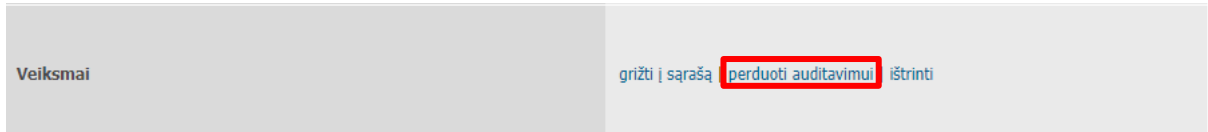

Jei viskas užpildyta teisingai, produkto lauko viršuje matysite sisteminį pranešimą žaliame fone *"Produktas perduotas auditavimui sėkmingai"*, o lauko apačioje įsijungs laikmatis, skaičiuojantis, kiek kalendorinių dienų liko iki produkto auditavimo pabaigos:

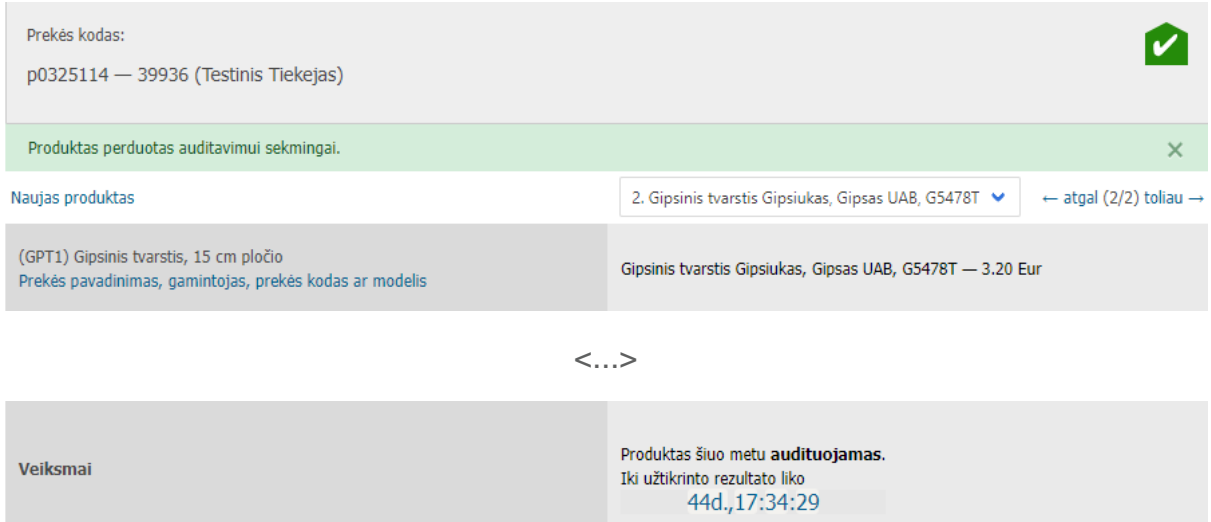

Eilutėje *"Veiksmai",* įkėlus visą būtiną informaciją apie siūlomą prekę, bet dar neperdavus audituoti, nurodytais mygtukais galite ištrinti produktą arba grįžti į specifikacijų produktų sąrašą. Grįžus į produktų sąrašą arba užėjus į produktų sąrašą, iš naujo jungiantis į sistemą, pvz., kitą dieną, jūsų suvesti duomenys išliks nepakitę:

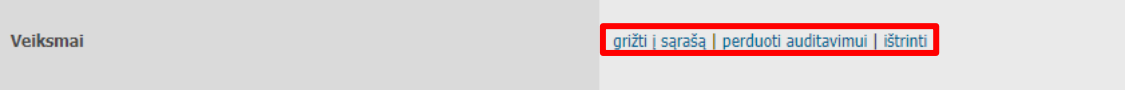

Eilutėje *"Veiksmai",* tinkamai neįkėlus informacijos apie siūlomą prekę, mygtuku *"redaguoti"* galite tikslinti pateiktą informaciją:

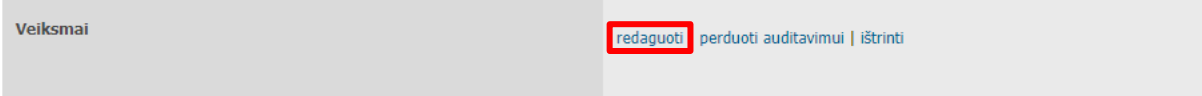

Jei pasirinktai specifikacijai turite pasiūlyti keletą produktų, vėl spauskite *"Naujas produktas"* ir atlikite anksčiau nurodytus veiksmus. Tuo atveju, dešiniojoje ekrano

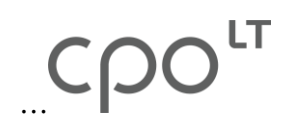

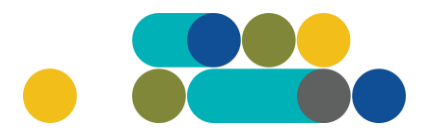

pusėje matysite pradėtą pildyti arba patvirtintų produktų kortelių skaitinę išraišką, pvz., 1/2, ar 1/5 ir pan. Pirmasis skaičius nurodo, kurioje produkto kortelėje iš kelių jūs esate, pvz., pirmoje iš dvejų ir t.t.

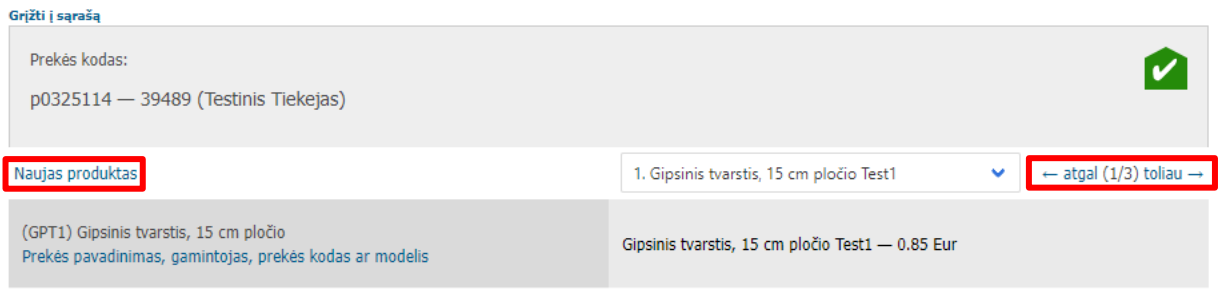

Jei norite patikslinti, pvz., antrojo produkto duomenis, spauskite *"toliau"*. Atsivėrus produkto kortelei, spauskite apačioje esantį mygtuką *"redaguoti"*:

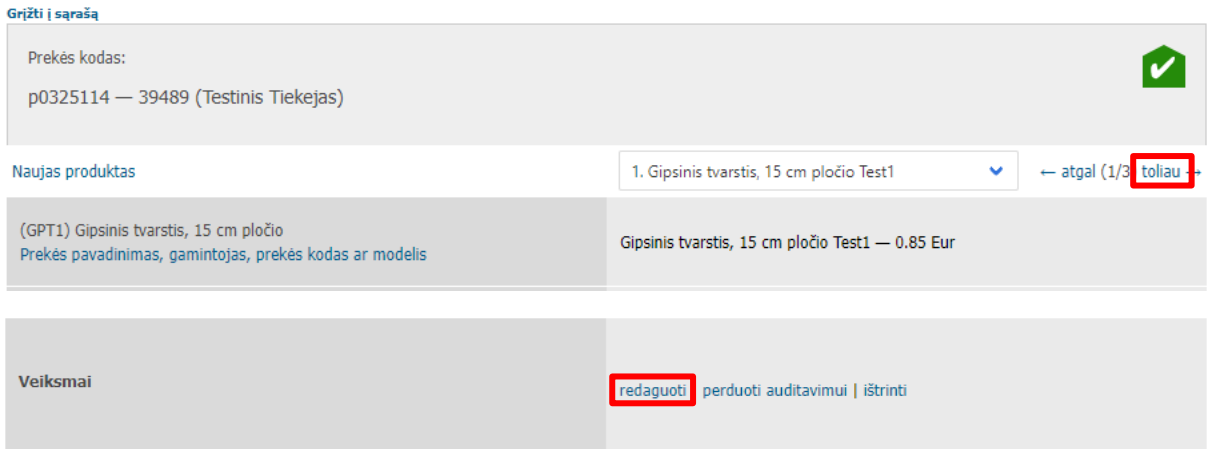

#### **Primename, kad, norint dalyvauti pirkimuose, jūsų produktas (-ai) turi būti patvirtinti prieš paskelbiant pirkimą (-us).**

Jei visi jūsų pateikti produktai bus patvirtinti ir įtraukti į CPO LT katalogą, produktų skiltyje specifikacija bus pažymėta žalsva spalva.

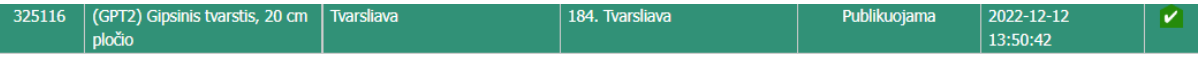

Jei produktas redaguojamas arba perduotas audituoti CPO LT administratoriui, specifikacija bus pažymėta rusva spalva.

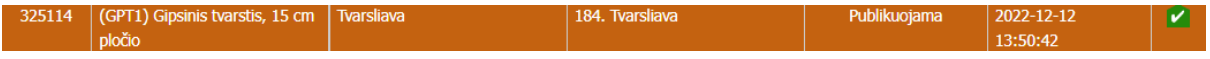

Atspalviai gali skirtis priklausomai nuo jūsų kompiuterio naršyklės bei monitoriaus techninių parametrų.

Primename, kad prie specifikacijos galite matyti pateiktų produktų būseną. Užvedus kompiuterio pelę ant specifikacijos atsiras papildomas juodas laukelis su informacija apie produktą (-us) (kiek audituojamų, atmestų, patvirtintų):

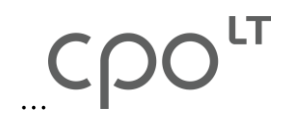

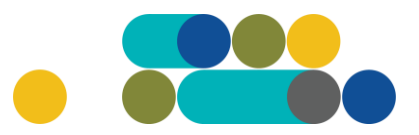

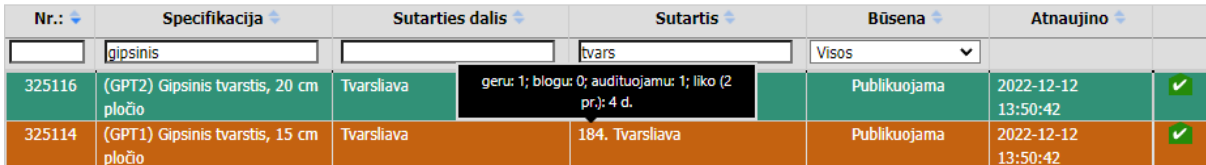

#### **PATEIKTO PRODUKTO INFORMACIJOS TIKSLINIMAS**

Jei produktas atmetamas, jį audituoti pateikęs jūsų įmonės atstovas (el. katalogo vartotojas) į savo el. paštą gaus pranešimą apie produkto atmetimą. Tokiu atveju, vartotojas turi prisijungti prie CPO LT katalogo ir skiltyje "Produktai" surasti produkto, kuris buvo atmestas, techninę specifikaciją ir, įėjus į specifikaciją, surasti atmestą produktą (jei produktas ne pirmas):

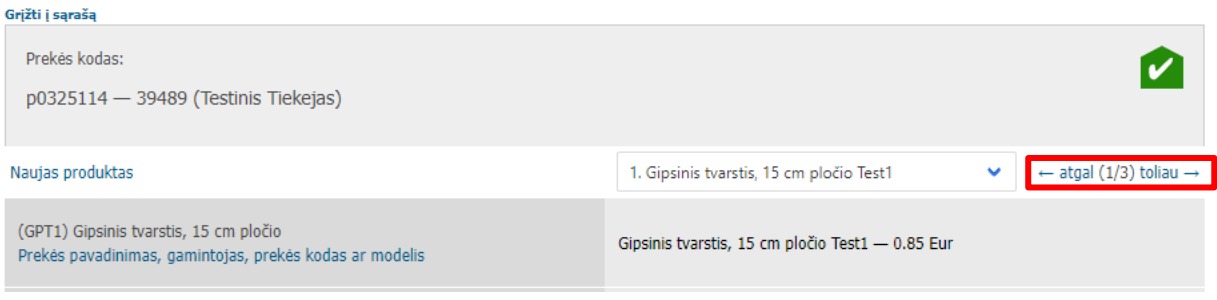

Kiekvienas produktas turi savo numerį, pvz.:

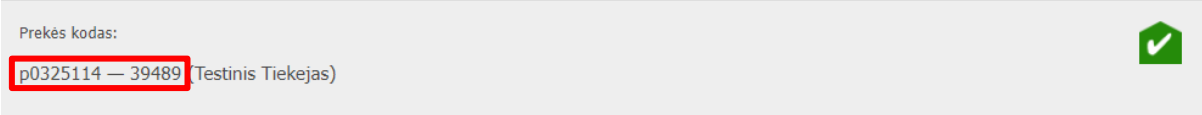

Pastabą dėl tam tikro produkto parametro tikslinimo rasite užvedę kompiuterio pelę ant pokalbio/žinutės ikonos:

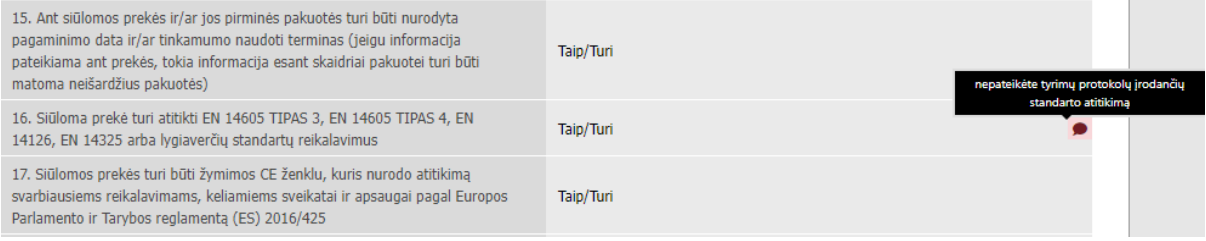

Norėdami patikslinti techninės specifikacijos reikalavimą, kuriam buvo pateikta pastaba, spauskite *"redaguoti"*, patikslinkite duomenis ir vėl pateikite produktą audituoti.

CPO LT el. katalogo asortimentas nuolat pildomas (naujomis techninėmis specifikacijomis, moduliais), tad rekomenduojame reguliariai peržiūrėti modulio *"Tvarsliava"* asortimentą.

Sėkmingų pardavimų CPO LT el. kataloge!